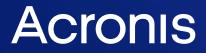

acronis.com

# **Acronis Cloud Migration**

Version 9.1

**Getting Started Guide** 

REVISION: 11/10/2021

# Table of contents

| 1 Summary                                                                                         | . 3 |
|---------------------------------------------------------------------------------------------------|-----|
| 2 System requirements                                                                             | . 4 |
| 2.1 Supported conversion source systems                                                           | . 4 |
| 2.2 Supported conversion target systems                                                           | 4   |
| 2.3 Supported conversion target cloud systems                                                     | . 5 |
| 2.4 Installation supported systems                                                                | . 5 |
| 3 Installation                                                                                    | . 6 |
| 4 vSphere ESXi to Hyper-V conversion wizard                                                       | . 9 |
| 4.1 Hyper-V conversion process                                                                    | .14 |
| 5 AWS conversion wizard                                                                           | .15 |
| 5.1 Hyper-V to AWS conversion wizard - connecting to Hyper-V host and selecting VMs               | 15  |
| 5.2 vSphere ESXi to AWS conversion wizard - connecting to VMware host and selecting VMs           | 18  |
| 5.3 Conversion to Amazon Web Services (AWS)                                                       | 20  |
| 5.4 AWS conversion process                                                                        | 23  |
| 6 Microsoft Azure conversion wizard                                                               | .24 |
| 6.1 Hyper-V to Azure conversion wizard - connecting to Hyper-V host and selecting VMs             | .24 |
| 6.2 vSphere ESXi to Azure conversion wizard - connecting to VMware host and selecting VMs $\dots$ | 27  |
| 6.3 Conversion to Microsoft Azure                                                                 | 29  |
| 7 Acronis Cloud Migration PowerShell cmdlets                                                      | 33  |
| 7.1 VMware to Hyper-V conversion                                                                  | 33  |
| 7.1.1 Invocation                                                                                  | .33 |
| 7.1.2 Getting offline help                                                                        | .33 |
| 7.1.3 Supported options                                                                           | 33  |
| 7.1.4 Conversion process                                                                          | 34  |
| 7.2 Hyper-V to Microsoft Azure conversion                                                         | 35  |
| 7.2.1 Requirements                                                                                | 35  |
| 7.2.2 Syntax                                                                                      | 35  |
| 7.2.3 Using with Microsoft Azure Classic                                                          | .35 |
| 7.2.4 Using with Mirosoft Azure Resource Manager                                                  | 36  |
| 7.2.5 Troubleshooting                                                                             | .37 |

# 1 Summary

Acronis Cloud Migration quickly, easily and noninvasively migrates virtual machines to private, public and hybrid cloud environments. Built on a non-intrusive, agentless architecture, Acronis Cloud Migration enables automated migrations of virtual machines to Hyper-V, AWS and Azure. Any operating system that runs on Hyper-V can be converted, including virtual machines running Windows/Windows Server, RedHat, CentOS, and SUSE. Our low cost, ease of use, and agentless deployment model ensures that you complete your migration project on time and under budget.

# 2 System requirements

## 2.1 Supported conversion source systems

VMware vSphere ESXi

- vSphere ESXi 6.7
- vSphere ESXi 6.5
- vSphere ESXi 6.0
- vSphere ESXi 5.5
- vSphere ESXi 5.1
- vSphere ESXi 5.0
- vSphere ESXi 4.1

#### Guest VM

• Any ESXi supported guest OS

#### Hyper-V host

- Microsoft Windows Server 2019
- Microsoft Windows Server 2016
- Microsoft Windows Server 2012 R2
- Microsoft Windows Server 2012
- Microsoft Windows 8 Professional with the Hyper-V role enabled
- Microsoft Windows 8.1 Professional with the Hyper-V role enabled
- Microsoft Windows 10 Enterprise with the Hyper-V role enabled
- Microsoft Windows 10 Professional with the Hyper-V role enabled
- Microsoft Windows 10 Education with the Hyper-V role enabled

#### Guest VM

• Any Hyper-V supported guest OS

# 2.2 Supported conversion target systems

#### Hyper-V host

- Microsoft Windows Server 2019
- Microsoft Windows Server 2016
- Microsoft Windows Server 2012 R2
- Microsoft Windows Server 2012
- Microsoft Windows Server 2008 R2 SP1
- Microsoft Windows 8 Professional with the Hyper-V role enabled
- Microsoft Windows 8.1 Professional with the Hyper-V role enabled

- Microsoft Windows 10 Enterprise with the Hyper-V role enabled
- Microsoft Windows 10 Professional with the Hyper-V role enabled
- Microsoft Windows 10 Education with the Hyper-V role enabled

## 2.3 Supported conversion target cloud systems

- Amazon Web Services (AWS)
- Microsoft Azure

# 2.4 Installation supported systems

Windows

- Microsoft Windows Server 2019
- Microsoft Windows Server 2016
- Microsoft Windows Server 2012 R2
- Microsoft Windows Server 2012
- Microsoft Windows 8 Professional
- Microsoft Windows 8.1 Professional
- Microsoft Windows 10 Enterprise
- Microsoft Windows 10 Professional
- Microsoft Windows 10 Education

# **3** Installation

To install Acronis Cloud Migration:

1. Run the .msi file that you got with the product installation package. The setup wizard will open. Click **Next** on the first page:

| Acronis V2V Migration                                                                                                    | _     |            |
|----------------------------------------------------------------------------------------------------|-------|------------|
| Acronis V2V Migration Setup Wizard                                                                                                    |       | Ø          |
| Welcome to the Setup Wizard                                                                                                    |       |            |
| The Setup Wizard allows you to change the way Acronis V2V<br>Migration features are installed on your computer or to<br>remove it from your computer. |       |            |
| Click Next to continue or Finish to exit the Setup Wizard                                                                                             |       |            |
|                                                                                                    |       |            |
| < Back Ne                                                                                                    | ext > | Finish     |
| ~ DALK                                                                                                    | AL 2  | 1 11 11511 |

2. Read and accept the Acronis software license agreement. Click **Next**:

| 😹 Acronis V2V Migration —                                                                                                    | ×    |
|----------------------------------------------------------------------------------------------------|------|
| End-User Agreement                                                                                                    | Ø    |
| DATE OF LAST UPDATE: 20 February 2020<br>ACRONIS<br>SOFTWARE LICENSE AGREEMENT<br>THIS SOFTWARE LICENSE AGREEMENT ("AGREEMENT" OR "EULA") GOVERNS THE USE<br>OF THE ACRONIS SOFTWARE ("SOFTWARE"). ACRONIS INTERNATIONAL GMBH<br>("ACRONIS" OR "LICENSOR") IS WILLING TO LICENSE THE SOFTWARE TO YOU AS AN<br>INDIVIDUAL OR LEGAL ENTITY ("LICENSEE" OR "YOU"), AND IF APPLICABLE TO YOUR<br>SOFTWARE LICENSE, TO PROVIDE YOU WITH SUPPORT AND MAINTENANCE SERVICES<br>("SERVICES"), PROVIDED, AND ONLY ON THE CONDITION THAT, YOU ACCEPT AND<br>AGREE TO COMPLY WITH ALL OF THE TERMS AND CONDITIONS OF THIS AGREEMENT.<br>THIS ACREEMENT APPLIES TO ANY UPDATES OR SERVICES FOR THE SOFTWARE OR<br>I accept the terms in the License Agreement |      |
| Print < Back Next > Fir                                                                                                    | nish |

3. Set the folder to install the product to. The default path is C:\Program Files\Acronis\Acronis Cloud Migration. Click **Install**:

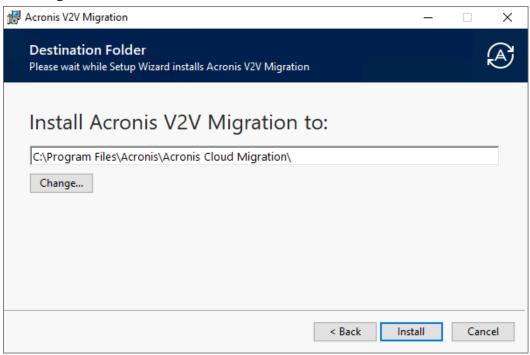

4. During the installation you will be prompted to enter the license in the case the full version of the product is being installed. The corresponding dialog box will appear on the screen. Copy and paste the license content from .txt license file and click **OK**:

| Acronis                     | License 2                                                                                                    | X |
|-----------------------------|----------------------------------------------------------------------------------------------------|---|
| 0                           | License file not found<br>If you have valid license file paste its content below<br>and click 'OK' button.                                                                                                    |   |
| AAAAo/<br>x9e5rAc<br>LdKOs0 | wpmsBOutE8qAGe4/VBHwAAAGCr4WBBSYkAAAEAAADoAwAAAQ<br>AAAAAAAAAAAAAAAAKhLeyKNS/pPoAWZP/QigKGRLR2xVsURKyW6<br>cGhGGHGHHs6kfV2yvQAKZXfEMeAX6qeF62SNRUaruF2428Kb<br>NK/Bdfgdggfhghjgjhkjhkjhzj203yRQxOTO1wMTIF8DG7qg9MDm3wml<br>3FXTYhTQOrzTRii8K5S2Dn8lH+tlsg== |   |
| <u>Buy lic</u>              | OK Cancel                                                                                                    |   |

5. Click **Finish** at the end of the installation process to exit the setup wizard:

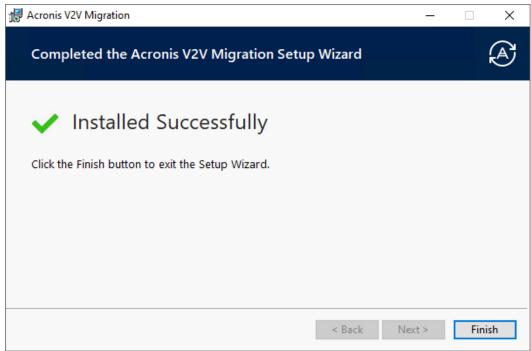

# 4 vSphere ESXi to Hyper-V conversion wizard

The **Select platform** page is where the platforms to/from which the conversion is done are selected. Select **VMware ESXi** as a source and **Microsoft Hyper-V** as a target. Click **Next**.

| Convert Virtual Machine Wizard |                                                              | ×                                                  |
|--------------------------------|--------------------------------------------------------------|----------------------------------------------------|
| Acronis Cloud N                | Migration                                                    | Ø                                                  |
| Select Platform                | Select Platform<br>Please select source and target platforms | Acronis                                            |
|                                | SELECT SOURCE PLATFORM                                       | Cloud Manager                                      |
|                                | VMware ESXi ~                                                | #1                                                 |
|                                | SELECT TARGET PLATFORM                                       | Hybrid Cloud<br>Management<br>Platform             |
|                                | Microsoft Hyper-V ~                                          | for Microsoft Azure<br>and Hyper-V<br>Download Now |
|                                | < Previous Next > Finish Cancel                              |                                                    |

The **Select source** page is where the IP address or the host name of ESXi host is entered along with the user credentials to connect to the specified host. Virtual machines(s) can be selected directly from the VMware host. You can browse multiple hosts and their VMs by connecting to a vCenter Server. Please note that the best performance with the least impact to network resources is achieved by connecting directly to a VMware host and not through vCenter.

| Convert Virtual Machine Wizard |                                                                                                    | ×                               |
|--------------------------------|----------------------------------------------------------------------------------------------------|---------------------------------|
| <b>Acronis</b> Cloud           | Migration                                                                                                    | æ                               |
| Select Platform                |                                                                                                    |                                 |
| Select Source >                | Select Source<br>This wizard will automatically convert virtual machine(s) hosted<br>on VMware infrastructure to virtual machine(s) that is compatible                                               | Acronis                         |
| Select VM(s)                   | with Microsoft virtualization and deploy it to Hyper-V host.                                                                                                    | Cloud Manager                   |
| VM Configuration               | To select virtual machine(s) directly from VMware host, enter IP address or<br>host name. To browse multiple hosts and select virtual machine(s), enter<br>the IP address or name of vCenter Server. |                                 |
| Select Disks                   | the readdress of name of vicencer server.                                                                                                    | <b>#1</b><br>Hybrid Cloud       |
| Select Host                    | IP address/Name: 192.168.0.11                                                                                                    | Management                      |
| Host Resources                 | User Name: admin                                                                                                    | Platform<br>for Microsoft Azure |
| Temporary Path                 | Password:                                                                                                    | and Hyper-V                     |
| Summary                        |                                                                                                    |                                 |
|                                |                                                                                                    | Download Now                    |
|                                | < Previous Next > Finish Cancel                                                                                                    |                                 |

On the **Select VM(s)** page select the host(s) and virtual machines for conversion. The current state of the VMs is displayed on the right hand side.

| Convert Virtual Machine Wizard |                                                                                                    |                                                                                                    |      | ×                                              |
|--------------------------------|----------------------------------------------------------------------------------------------------|----------------------------------------------------------------------------------------------------|------|------------------------------------------------|
| Acronis Cloud                  | Migration                                                                                                    |                                                                                                    |      | Ø                                              |
| Select Platform                | Select Virtual Mac                                                                                                    | hine(s)                                                                                                    |      |                                                |
| Select Source                  | Select the virtual machine(s) t                                                                                                    |                                                                                                    |      |                                                |
| Select VM(s)                   | Available hosts:                                                                                                    |                                                                                                    |      | Acronis<br>Cloud Manager                       |
| VM Configuration               |                                                                                                    |                                                                                                    |      |                                                |
| Select Disks                   |                                                                                                    |                                                                                                    |      | #1                                             |
| Select Host                    | Convertible machines: (multiple s                                                                                                    |                                                                                                    |      | Hybrid Cloud<br>Management                     |
| Host Resources                 | Name TmpVM CloudMigrationDev Consolidation                                                                                                    | Operating System<br>Microsoft Windows XP Professional (64-bit)<br>Microsoft Windows Server 2016 (64-bit)<br>Microsoft Windows Server 2016 (64-bit) |      | Platform<br>for Microsoft Azure<br>and Hyper-V |
| Temporary Path                 | Consolidation     Decomposition     Decomposition     Decompo | Microsoft Windows Server 2016 (64-bit)<br>Microsoft Windows XP Professional (64-bit)<br>Microsoft Windows XP Professional (64-bit)                 |      |                                                |
| Summary                        | TestWindows8_16Gb                                                                                                    | Microsoft Windows 8 x (54-bit)<br>Microsoft Windows Server 2016 (54-bit)                                                                           | ~    | Download Now                                   |
|                                | < Previous                                                                                                    | Next > Finish Car                                                                                                    | icel |                                                |

The **VM configuration** page allows you to modify the selected VM's settings.

| Convert Virtual Machine Wizard |                                                                                                    | ×                                  |
|--------------------------------|----------------------------------------------------------------------------------------------------|------------------------------------|
| Acronis Cloud                  | Migration                                                                                              | æ                                  |
| Select Platform                | Virtual Machine(s) Configuration                                                                       |                                    |
| Select Source                  | Review new virtual machine(s) configuration                                                            | Acronis                            |
| Select VM(s)                   | Select for review TestWindowsXP2Gb ~                                                                   | Cloud Security                     |
| VM Configuration >             | Name TestWindowsXP2Gb                                                                                  |                                    |
| Select Disks                   | Generation:                                                                                            | <b>#1</b><br>Hybrid Cloud          |
| Select Host                    | Hardware Resources<br>Number of processors: 1 The Static memory: 256                                   | Management<br>Platform             |
| Host Resources                 | Automatic Start Action<br>The action to be taken when the host is started: Startup delay:              | for Microsoft Azure<br>and Hyper-V |
| Temporary Path                 | None                                                                                                   |                                    |
| Summary                        | Automatic Stop Action<br>The action to be taken when the host is shutdown:<br>Turn Off virtual machine | Download Now                       |
|                                | < Previous Next > Finish Cancel                                                                        |                                    |

The **Select disks** page allows you to choose VM's virtual disks for conversion.

| Convert Virtual Machine Wizard |                                                                       | ×                                  |
|--------------------------------|-----------------------------------------------------------------------|------------------------------------|
| Acronis Cloud I                | Migration                                                             | A                                  |
| Select Platform                | Calast Diala                                                          |                                    |
| Select Source                  | Select Disks<br>Select drives to convert                              | Acronis                            |
| Select VM(s)                   | Select for review TestWindowsXP2Gb ~                                  | Cloud Security                     |
| VM Configuration               | Controllers:                                                          |                                    |
| Select Disks                   | IDE 0<br>IDE 1<br>SCSI controller 0                                   | <b>#1</b><br>Hybrid Cloud          |
| Select Host                    | Drives:                                                               | Management<br>Platform             |
| Host Resources                 | ✓ Hard disk 1 (Capacity 2097152 Kb) ✓ Hard disk 2 (Capacity 12288 Kb) | for Microsoft Azure<br>and Hyper-V |
| Temporary Path                 | Hard disk 3 (Capacity 12288 Kb)                                       |                                    |
| Summary                        |                                                                       |                                    |
|                                |                                                                       | Download Now                       |
|                                |                                                                       |                                    |
|                                | < Previous Next > Finish Cancel                                       |                                    |

The **Select host** page allows you to select the target Hyper-V server or cluster. A list of available hosts and clusters ranked by their available resources are displayed to assist in the selection of the target.

| Convert Virtual Machine Wizard |                             |                      |                              |              | ×                                  |
|--------------------------------|-----------------------------|----------------------|------------------------------|--------------|------------------------------------|
| Acronis Cloud                  | Migration                   |                      |                              |              | Ø                                  |
| Select Platform                | Select Ho                   | ct                   |                              |              |                                    |
| Select Source                  |                             | V host for the virtu | ual machine(s)               |              | Acronis                            |
| Select VM(s)                   | Target Hyper-V h            | ost name or IP addre | 255:                         |              | Cloud Security                     |
| VM Configuration               | 158.250.19.20               |                      | ~                            | Assess       |                                    |
| Select Disks                   |                             |                      | alble resources and the virt | ual          | <b>#1</b><br>Hybrid Cloud          |
| Select Host >                  | machine(s) requir<br>Rating | Name                 | Operating System             | Avail. Stora | Management                         |
| Host Resources                 | ****                        | 158.250.19.20        | Microsoft Windows S          | 1,371,894 MB | for Microsoft Azure<br>and Hyper-V |
| Temporary Path                 |                             |                      |                              |              | ана пурек-у                        |
| Summary                        |                             |                      |                              |              |                                    |
|                                |                             |                      |                              |              | Download Now                       |
|                                |                             | < Previous N         | ext > Finish                 | Cancel       |                                    |

The **Host resources** page verifies resource availability for migration destination.

| Convert Virtual Machine Wizard |                                        |                                            |                            | ×                               |
|--------------------------------|----------------------------------------|--------------------------------------------|----------------------------|---------------------------------|
| Acronis Cloud I                | Migration                              |                                            |                            | Ø                               |
| Select Platform                | Lis et Dese                            |                                            |                            |                                 |
| Select Source                  | Host Reso<br>Specify host reso         | UICES<br>ources to use for new virtual mac | hine                       | Acronis                         |
| Select VM(s)                   | Selected Host:                         | 158.250.19.20                              |                            | Cloud Manager                   |
| VM Configuration               | Select for review<br>Virtual Machine P | TestWindowsXP2Gb<br>Paths                  | ~                          |                                 |
| Select Disks                   | Store virtual m                        | achine in this location:                   | Browse                     | #1<br>Hybrid Cloud              |
| Select Host                    | Store virtual m                        | achine hard disk(s) in this location:      | browsem                    | Hybrid Cloud<br>Management      |
| Host Resources                 | d:\v2v\TestV<br>✓ vHDX disk            | VindowsXP2Gb<br>(s) format                 | Browse                     | Platform<br>for Microsoft Azure |
| Temporary Path                 | Virtual Networks<br>Specify which v    | rirtual network(s) to use for the virtua   | I machine:                 | and Hyper-V                     |
| Summary                        | Virtual Netwo                          |                                            | Connection Type<br>Private | Download Now                    |
|                                | <                                      | Previous Next > Fi                         | inish Cancel               |                                 |

The **Temporary path** page allows you to configure where the VM is copied to as a part of the conversion process.

| Convert Virtual Machine Wizard |                     |                    |                                         |                      | ×                                  |
|--------------------------------|---------------------|--------------------|-----------------------------------------|----------------------|------------------------------------|
| <b>Acronis</b> Cloud           | Migration           |                    |                                         |                      | Ø                                  |
| Select Platform                |                     |                    |                                         |                      |                                    |
| Select Source                  | Temporar            |                    | or the conversio                        | D Drocess            |                                    |
|                                | Specify locarie     |                    | of the conversion                       | n process            | Acronis                            |
| Select VM(s)                   |                     |                    | ace to store temp<br>doubled if your de |                      | Cloud Manager                      |
| VM Configuration               | virtual disk is sto | red on the same    | drive.)                                 |                      |                                    |
| Select Disks                   | Select the volume   | that you would lil | ke to use:                              |                      | #1                                 |
| Select Host                    | Rating              | Volume<br>C:       | Disk Size                               | Available Free Space | Hybrid Cloud<br>Management         |
|                                | ****                | D:                 | 482 GB                                  | 75 GB                | Platform                           |
| Host Resources                 | ****                | E:                 | 495 GB                                  | 445 GB               | for Microsoft Azure<br>and Hyper-V |
| Temporary Path                 |                     |                    |                                         |                      |                                    |
| Summary                        | Name of tempora     | ary                |                                         |                      |                                    |
|                                | C:\V2V              |                    |                                         | Change               | Download Now                       |
|                                |                     |                    |                                         |                      |                                    |
|                                |                     | < Previous         | Next >                                  | Finish Cancel        |                                    |

The **Summary** page shows the settings defined by the wizard before starting the conversion process.

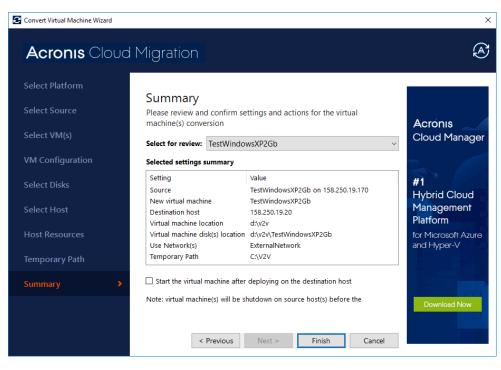

# 4.1 Hyper-V conversion process

- 1. The VM is shutdown and then its configuration settings are remapped from VMware (.vmx) to Hyper-V (.xml) including the name, memory, virtual networks, virtual disks, etc. set in the wizard.
- 2. The VM's hard disk is copied to a temporary location from the VMware (.vmdk) to the Hyper-V (.vhd/x) format. This includes the OS and data disks.
- 3. A new VM is created on Hyper-V by combining the configuration file and disk.

# 5 AWS conversion wizard

# 5.1 Hyper-V to AWS conversion wizard - connecting to Hyper-V host and selecting VMs

On the **Select platform** page select**Microsoft Hyper-V** as a source and **Amazon Elastic Compute** as a target.

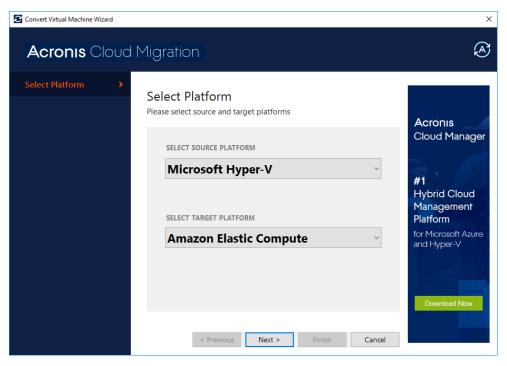

On the **Select source** page enter the IP address or the host name of the Hyper-V host along with the user credentials to connect to the specified host.

| Convert Virtual Machine Wizard |                                         |                                                                                                    | ×                               |
|--------------------------------|-----------------------------------------|----------------------------------------------------------------------------------------------------|---------------------------------|
| <b>Acronis</b> Cloud           | Migration                               |                                                                                                    | æ                               |
| Select Platform                | Select Sou                              |                                                                                                    |                                 |
| Select Source                  | This wizard will a                      | utomatically convert virtual machine hosted on                                                     | Anninus                         |
| Select VM(s)                   | 2 C C C C C C C C C C C C C C C C C C C | cture to virtual machine that is compatible with<br>ation and deploy it to EC2 Amazon Web Service. | Acronis<br>Cloud Manager        |
| Export Options                 | To select virtual ma                    | chine directly from Hyper-V host, enter IP                                                         |                                 |
| Amazon Credentials             |                                         |                                                                                                    | #1                              |
| AWS Configuration              | IP address/Name                         | 158.250.19.20                                                                                      | Hybrid Cloud<br>Management      |
| Select Disks                   | User Name                               | V2V_user                                                                                           | Platform<br>for Microsoft Azure |
| Temporary Path                 | Password                                | •••••                                                                                              | and Hyper-V                     |
| Summary                        |                                         |                                                                                                    |                                 |
|                                |                                         |                                                                                                    | Download Now                    |
|                                | <                                       | Previous Next > Finish Cancel                                                                      |                                 |

The **Select VM(s)** page lists the available generation 1 virtual machines for conversion. The user can select one or more virtual machines.

| E Convert Virtual Machine Wizard |                                              |                      | ×                         |
|----------------------------------|----------------------------------------------|----------------------|---------------------------|
| <b>Acronis</b> Cloud             | Migration                                    |                      | æ                         |
| Select Platform                  |                                              |                      |                           |
|                                  | Select Virtual Machine                       |                      |                           |
| Select Source                    | Select the virtual machine(s) that you w     | ould like to convert |                           |
| Select VM(s)                     | Convertible machines: (multiple selection)   |                      | Acronis<br>Cloud Security |
| Europet Options                  | Name                                         | State                | ^                         |
| Export Options                   | 🗆 🖶 TestWindowsXP2Gb                         | Off                  |                           |
| Amazon Credentials               | 🗆 🖶 TestWindowsXP2Gb                         | Off                  | #1                        |
| Amazon credentiais               | 🗆 🖶 VM_Monitor                               | Off                  | Hybrid Cloud              |
| AWS Configuration                | 🗹 🖶 WindowsXP                                | Off                  | Management                |
| /into configuration              | 🗆 🛱 LinuxMonitoringAgentEnv                  | Off                  | Platform                  |
| Select Disks                     | 🗆 🖶 TestWindowsXP2Gb                         | Off                  | for Microsoft Azure       |
|                                  | 🗆 🖶 VM_tmp_Agent                             | Off                  | and Hyper-V               |
| Temporary Path                   | 🗆 🖶 TestWindowsXP2Gb                         | Off                  |                           |
| 1 9                              | 🗆 🖶 TestWindowsXP2Gb                         | Off                  |                           |
| Summary                          | 🗆 🖶 VM_tmp_Monitor                           | Off                  |                           |
| ,                                | 🗆 🖶 TestWindowsXP2Gb                         | Off                  | ¥                         |
|                                  | Only generation 1 VMs are available for this | type of conversion.  | Download Now              |
|                                  |                                              |                      |                           |
|                                  |                                              |                      |                           |
|                                  | < Previous Next >                            | Finish               | Cancel                    |

- VHDX/VHD virtual disk conversions are supported.
- Amazon Elastic Compute (EC2) does not support second generation VMs (with EFI and GPT).
- If the selected virtual machines are on they will automatically be turned off before the conversion starts.

The **Export options** page allows to configure whether snapshot has to be created during the conversion process. Using snapshot will let VM to be kept powered on, but will take additional space on the disc.

| Convert Virtual Machine Wizard |                                        |                                                                                      |        | ×                                  |
|--------------------------------|----------------------------------------|--------------------------------------------------------------------------------------|--------|------------------------------------|
| <b>Acronis</b> Cloud           | Migration                              |                                                                                      |        | A                                  |
| Select Platform                | -                                      |                                                                                      |        |                                    |
| Select Source                  | Export Option<br>Specify export option |                                                                                      |        | Acronis                            |
| Select VM(s)                   | Select for review:                     | WindowsXP                                                                            | ~      | Cloud Manager                      |
| Export Options >               |                                        | Create Snapshot                                                                      |        | In C                               |
| Amazon Credentials             |                                        | Snapshot's using allows to keep virtual n<br>powered on but requires additional disk |        | <b>#1</b><br>Hybrid Cloud          |
| AWS Configuration              | Store snapshot in th                   | is location:                                                                         |        | Management                         |
|                                | D:\Temp                                |                                                                                      | Browse | Platform                           |
| Select Disks                   |                                        |                                                                                      |        | for Microsoft Azure<br>and Hyper-V |
| Temporary Path                 |                                        |                                                                                      |        |                                    |
| Summary                        |                                        |                                                                                      |        | Download Now                       |
|                                | < Prev                                 | vious Next > Finish                                                                  | Cancel |                                    |

# 5.2 vSphere ESXi to AWS conversion wizard - connecting to VMware host and selecting VMs

On the **Select platform** page select**VMware ESXi** as a source and **Amazon Elastic Compute** as a target.

| Convert Virtual Machine Wizard |                                                           | ×                                                  |
|--------------------------------|-----------------------------------------------------------|----------------------------------------------------|
| Acronis Cloud Mig              | gration                                                   | æ                                                  |
|                                | elect Platform<br>ease select source and target platforms | Acronis<br>Cloud Security                          |
|                                | SELECT SOURCE PLATFORM VMware ESXi SELECT TARGET PLATFORM | #1<br>Hybrid Cloud<br>Management<br>Platform       |
|                                | Amazon Elastic Compute ~                                  | for Microsoft Azure<br>and Hyper-V<br>Download Now |
|                                | < Previous Next > Finish Cancel                           |                                                    |

On the **Select source** page enter the IP address or the host name of the ESXi host along with the user credentials to connect to the specified host.

| Convert Virtual Machine Wizard          |                                        |                                                                                                    | ×                                              |
|-----------------------------------------|----------------------------------------|----------------------------------------------------------------------------------------------------|------------------------------------------------|
| Acronis Cloud i                         | Migration                              |                                                                                                    | æ                                              |
| Select Platform                         | Select Sou                             |                                                                                                    |                                                |
| Select Source >                         | This wizard will a<br>on VMware infras | rce<br>utomatically convert virtual machine(s) hosted<br>structure to virtual machine(s) that is compatible<br>b Services and deploy it to Amazon Elastic | Acronis<br>Cloud Security                      |
| Amazon Credentials<br>AWS Configuration | host name. To brow                     | chine(s) directly from VMware host, enter IP address or<br>vse multiple hosts and select virtual machine(s), enter<br>ame of vCenter Server.              | #1                                             |
| Select Disks                            | IP address/Name:                       | 192.168.0.11                                                                                                    | Hybrid Cloud<br>Management                     |
| Temporary Path                          | User Name:<br>Password:                | admin                                                                                                    | Platform<br>for Microsoft Azure<br>and Hyper-V |
| Summary                                 |                                        | Use Windows session credentials Previous Next > Finish Cancel                                                                                             | Download Now                                   |

On the **Select VM(s)** page select the host(s) and virtual machines for conversion. The current state of the VMs is displayed on the right hand side.

| Convert Virtual Machine Wizard |                                                                                                    |                                                                                                    |              | ×                                                  |
|--------------------------------|----------------------------------------------------------------------------------------------------|----------------------------------------------------------------------------------------------------|--------------|----------------------------------------------------|
| Acronis Cloud                  | Migration                                                                                                    |                                                                                                    |              | A                                                  |
| Select Platform                | Select Virtual Mac                                                                                                    | hine(s)                                                                                                    |              |                                                    |
| Select Source                  |                                                                                                    | that you would like to convert                                                                                                    | 0.0          | ronis                                              |
| Select VM(s)                   | Available hosts:                                                                                                    |                                                                                                    |              | oud Security                                       |
| Amazon Credentials             |                                                                                                    |                                                                                                    |              |                                                    |
| AWS Configuration              |                                                                                                    |                                                                                                    | #1           | brid Cloud                                         |
| Select Disks                   | Convertible machines: (multiple s                                                                                                    | election)                                                                                                    | Ma           | nagement                                           |
| Temporary Path<br>Summary      | Name<br>→ TmpVM<br>→ CoudMigrationDev<br>→ Consolidation<br>→ TestWindows/P200MbEmpty<br>→ TestWindows/P20b<br>→ TestWindows/P20b<br>→ TestWi | Operating System<br>Microsoft Windows XP Professional (64-bit)<br>Microsoft Windows Server 2016 (64-bit)<br>Microsoft Windows XP Professional (64-bit)<br>Microsoft Windows XP Professional (64-bit)<br>Microsoft Windows 8 x (64-bit)<br>Microsoft Windows 8 x (64-bit)<br>Microsoft Windows Server 2016 (64-bit) | for h<br>and | form<br>Microsoft Azure<br>Hyper-V<br>Download Now |
|                                | < Previous                                                                                                    | Next > Finish Car                                                                                                    | icel         |                                                    |

## 5.3 Conversion to Amazon Web Services (AWS)

On the **Amazon credentials** page select the desired conversion target region for Amazon Elastic Compute and provide their AWS access key ID and AWS secret key.

| Convert Virtual Machine Wizard |                                     |                          |        | ×                                      |
|--------------------------------|-------------------------------------|--------------------------|--------|----------------------------------------|
| Acronis Cloud                  | Migration                           |                          |        | S                                      |
| Select Platform                |                                     |                          |        |                                        |
| Select Source                  | Amazon Cred<br>Specify AWS Region a |                          |        | Acronis                                |
| Select VM(s)                   | Select Region:                      | The Asia Pacific (Tokyo) | ~      | Cloud Manager                          |
| Export Options                 | AWS Access Key ID:                  | AKIAJEZOBUDYSS7AJBUA     |        | I.                                     |
| Amazon Credentials >           | AWS Secret Key:                     | •••••                    | •••••  | #1                                     |
| AWS Configuration              |                                     |                          |        | Hybrid Cloud<br>Management<br>Platform |
| Select Disks                   |                                     |                          |        | for Microsoft Azure                    |
| Temporary Path                 |                                     |                          |        | and Hyper-V                            |
| Summary                        |                                     |                          |        |                                        |
|                                |                                     |                          |        | Download Now                           |
|                                | < Previo                            | Next > Finish            | Cancel |                                        |

Please note that each region is isolated from the others. There is a fixed list of regions for Amazon Web Services based on what was available at the time of the release. Access keys (access key IDs and secret access keys) for your AWS account are required before performing conversions.

To get the access keys:

- Use your AWS account email address and password to sign in to the AWS Management Console. If you previously signed in to the console with IAM user credentials, your browser might open your IAM user sign-in page. You can't use the IAM user sign-in page to sign in with your AWS account credentials. Instead, choose Sign-in using root account credentials to go to the AWS account sign-in page.
- 2. In the top right of the console, choose your account name or number. Then choose **My security credentials**.
- 3. Choose Continue to security credentials.
- 4. Expand the Access keys (access key ID and secret access key) section.
- 5. Choose **Create new access key**. Then choose **Download key file** to save the access key ID and secret access key to a file on your computer. After you close the dialog box, you can't retrieve this secret access key again.

| Convert Virtual Machine Wizard |                      |                             |                                  | Х                        |
|--------------------------------|----------------------|-----------------------------|----------------------------------|--------------------------|
| <b>Acronis</b> Cloud           | d Migration          |                             |                                  | Ø                        |
| Select Platform                | Amazon Con           | figuration                  |                                  |                          |
| Select Source                  | Review import config |                             |                                  | A                        |
| Select VM(s)                   | Select S3 Bucket:    | Select bucket smitakabucket |                                  | Acronis<br>Cloud Manager |
| Export Options                 | Select for review:   | SmithHyperVImport           | ~                                |                          |
| Amazon Credentials             | Name                 | SmithHyperVImport           |                                  | #1<br>Hybrid Cloud       |
| AWS Configuration              | Instance Type:       | C1Medium                    | ~                                |                          |
| Select Disks                   | Migrate network ad   | dapters                     |                                  | for Microsoft Azure      |
| Temporary Path                 | Subnet:              | subnet-0d1af526             | ~                                | , and Hyper-V            |
| Summary                        | Network adapter      |                             | MAC address<br>00:15:5D:00:76:04 |                          |
|                                |                      |                             |                                  | Download Now             |
|                                | < Prev               | vious Next >                | Finish Cancel                    |                          |

On the **AWS configuration** page set the VM storage, name, instance type and network adapter:

#### Select S3 bucket (Amazon Simple Storage Service)

Please select an Amazon S3 bucket from the list or type in a new bucket name. The selected

virtual machine's disk images will be uploaded to this bucket and will be stored there.

#### Select for review

Please select the virtual machine from the drop down menu to configure it. If desired, modify

the name of S3 bucket item and instance type in the **Name** field. If the item already exists in the S3 bucket with the same name, it will be replaced.

#### Instance type

The instance type represents the configuration of Amazon Elastic Compute instances such as

processor type and number of vCPUs, memory size, storage, network and GPU options etc.

#### Migrate network adapters

If you want to add network adapters from the source virtual machine, select the **Migrate network adapters** checkbox, and then select the subnet and network adapters. If you select the default network adapter, the virtual instance will be created. Subnets are managed in the Amazon networking & content delivery service. On the **Select disks** page select controllers and disks for conversion:

| Convert Virtual Machine Wizard |                                        | ×                                  |
|--------------------------------|----------------------------------------|------------------------------------|
| <b>Acronis</b> Cloud           | Migration                              | æ                                  |
| Select Platform                |                                        |                                    |
| Select Source                  | Select Disks Select drives to convert  | Acronis                            |
| Select VM(s)                   | Select for review SmithHyperVImport ~  | Cloud Manager                      |
| Export Options                 | Controllers:                           | z. 🧹                               |
| Amazon Credentials             | IDE Controller 0<br>IDE Controller 1   | <b>#1</b><br>Hybrid Cloud          |
| AWS Configuration              | Drives:                                | Management<br>Platform             |
| Select Disks                   | Hard Disk Image (Capacity 10096640 Kb) | for Microsoft Azure<br>and Hyper-V |
| Temporary Path                 |                                        |                                    |
| Summary                        |                                        |                                    |
|                                |                                        | Download Now                       |
|                                | < Previous Next > Finish Cancel        |                                    |

On the **Temporary path** page specify the folder to store temporary files during the conversion process. You will need about 9860 MB of free space. This space should be doubled if your destination VM virtual disk is stored on the same drive.

| Convert Virtual Machine Wizard |                              |                   |                                         |                                | ×                         |
|--------------------------------|------------------------------|-------------------|-----------------------------------------|--------------------------------|---------------------------|
| Acronis Cloud                  | Migration                    |                   |                                         |                                | Ø                         |
| Select Platform                | -                            | 5.4               |                                         |                                |                           |
| Select Source                  | Temporar<br>Specify local re | -                 | for the conversio                       | n process                      | Acronis                   |
| Select VM(s)                   |                              |                   | ace to store temp<br>doubled if your de |                                | Cloud Security            |
| Export Options                 |                              | ored on the same  |                                         |                                |                           |
| Amazon Credentials             | Select the volume            | that you would li | ike to use:                             |                                | <b>#1</b><br>Hybrid Cloud |
| AWS Configuration              | Rating                       | Volume<br>C:      | Disk Size<br>223 GB                     | Available Free Space<br>187 GB | Management                |
| Select Disks                   | ☆☆☆☆☆<br><mark>☆☆☆☆☆</mark>  | D:<br>E:          | 9 GB<br>922 GB                          | 9 GB<br>720 GB                 | for Microsoft Azure       |
| Temporary Path                 | ****                         | R                 | 447 GB                                  | 426 GB                         | and Hyper-V               |
| Summary                        | Name of tempor               | ary               |                                         |                                |                           |
|                                | F:\V2V                       |                   |                                         | Change                         | Download Now              |
|                                |                              |                   |                                         |                                |                           |
|                                |                              | < Previous        | Next >                                  | Finish Cancel                  |                           |

On the **Summary** page review and confirm settings and actions to start the conversion process.

| Convert Virtual Machine Wizard |                                          |                                                               | ×                                  |
|--------------------------------|------------------------------------------|---------------------------------------------------------------|------------------------------------|
| Acronis Cloud                  | Migration                                |                                                               | Ø                                  |
| Select Platform                |                                          |                                                               |                                    |
|                                | Summary                                  |                                                               |                                    |
| Select Source                  | Please review and<br>machine(s) convers  | confirm settings and actions for the virtual<br>sion          | Acronis                            |
| Select VM(s)                   | Select for review:                       | SmithHyperVImport                                             | Cloud Manager                      |
| Export Options                 | Selected settings su                     | immary                                                        |                                    |
| Amazon Credentials             | Setting<br>Source<br>New virtual machine | Value<br>SmithHyperVImport on betaserver<br>SmithHyperVImport | <b>#1</b><br>Hybrid Cloud          |
| AWS Configuration              | S3 Bucket<br>EC2 Instance Type           | smitakabucket<br>C1Medium                                     | Management<br>Platform             |
| Select Disks                   |                                          |                                                               | for Microsoft Azure<br>and Hyper-V |
| Temporary Path                 |                                          |                                                               |                                    |
| Summary >                      | Note: virtual machine<br>conversion      | e(s) will be shutdown on source host(s) before the            |                                    |
|                                |                                          |                                                               | Download Now                       |
|                                | < P                                      | revious Next > Finish Cancel                                  |                                    |

## 5.4 AWS conversion process

The conversion process consists of the following stages:

- 1. Uploading all disk image files to the S3 Storage service. After this operation, the files will be available in the bucket unless deleted.
- 2. Conversion of the files and creation of Amazon AWS EC2 Images. Images will be available in Elastic Compute service in section IMAGES/AMIs.
- 3. Creation and starting of the EC2 instances for each AMI. Those will be available for management in Elastic Compute service INSTANCES/Instances.

# 6 Microsoft Azure conversion wizard

6.1 Hyper-V to Azure conversion wizard - connecting to Hyper-V host and selecting VMs

On the **Select platform** page select**Microsoft Hyper-V** as a source and **Azure** as a target.

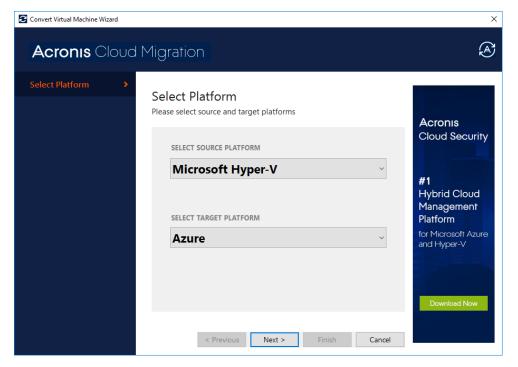

On the **Select source** page enter the IP address or the host name of the Hyper-V host along with the user credentials to connect to the specified host.

| Convert Virtual Machine Wizard |                                                                                                    | ×                         |
|--------------------------------|----------------------------------------------------------------------------------------------------|---------------------------|
| Acronis Cloud                  | Migration                                                                                                    | Ø                         |
| Select Platform                |                                                                                                    |                           |
| Select Source >                | Select Source<br>This wizard will automatically convert virtual machine hosted on                                             |                           |
| Select VM(s)                   | Hyper-V infrastructure to virtual machine that is compatible with<br>Azure virtualization and deploy it to Azure Web Service. | Acronis<br>Cloud Security |
| Export Options                 | To select virtual machine directly from Hyper-V host, enter IP                                                                |                           |
| Azure Connection               |                                                                                                    | #1<br>Hybrid Cloud        |
| Azure Subscription             | IP address/Name 158.250.19.20                                                                                                 | Management                |
| Azure Configuration            | User Name V2V_user                                                                                                    | for Microsoft Azure       |
| Azure Resources                | Password ••••••                                                                                                    | and Hyper-V               |
| Select Disks                   |                                                                                                    |                           |
| Summary                        |                                                                                                    | Download Now              |
|                                | < Previous Next > Finish Cancel                                                                                               |                           |

The **Select VM(s)** page lists the available generation 1 virtual machines for conversion. The user can select one or more virtual machines.

| Convert Virtual Machine Wizard |                                              |                      | ×                        |
|--------------------------------|----------------------------------------------|----------------------|--------------------------|
| <b>Acronis</b> Cloud           | Migration                                    |                      | Ø                        |
| Select Platform                |                                              |                      |                          |
|                                | Select Virtual Machine                       |                      |                          |
| Select Source                  | Select the virtual machine(s) that you w     | ould like to convert |                          |
| Select VM(s)                   | Convertible machines: (multiple selection)   |                      | Acronis<br>Cloud Manager |
| Export Options                 | Name                                         | State                | ^                        |
| Export Options                 | 🗹 🖶 TestWindowsXP2Gb                         | Off                  | In the second second     |
| Azure Connection               | 🗆 🛱 TestWindowsXP2Gb                         | Off                  | #1                       |
| Azure connection               | 🗆 🖶 VM_Monitor                               | Off                  | Hybrid Cloud             |
| Azure Subscription             | 🗆 🖶 WindowsXP                                | Off                  | Management               |
| vizare oubsenption             | 🗆 🖶 LinuxMonitoringAgentEnv                  | Off                  | Platform                 |
| Azure Configuration            | 🗆 🖶 TestWindowsXP2Gb                         | Off                  | for Microsoft Azure      |
| 5                              | 🗆 🖶 VM_tmp_Agent                             | Off                  | and Hyper-V              |
| Azure Resources                | TestWindowsXP2Gb                             | Off                  |                          |
|                                | 🗆 🖶 TestWindowsXP2Gb                         | Off                  |                          |
| Select Disks                   | WM_tmp_Monitor                               | Off                  |                          |
|                                | 🗆 🖶 TestWindowsXP2Gb                         | Off                  | ~                        |
| Summary                        | Only generation 1 VMs are available for this | type of conversion.  | Download Now             |
|                                |                                              |                      |                          |
|                                | < Previous Next >                            | Finish Ca            | ncel                     |
|                                | Next 2                                       |                      |                          |

- VHDX/VHD virtual disk conversions are supported.
- Azure supports only generation 1 VMs that are in the VHD file format and have a fixed sized disk.
- If the selected virtual machines are on they will automatically be turned off before the conversion starts.

The **Export options** page allows to configure whether snapshot has to be created during the conversion process. Using snapshot will let VM to be kept powered on, but will take additional space on the disc.

| Convert Virtual Machine Wizard |                                        |                                                                                              |          | ×                                      |
|--------------------------------|----------------------------------------|----------------------------------------------------------------------------------------------|----------|----------------------------------------|
| <b>Acronis</b> Clouc           | l Migration                            |                                                                                              |          | A                                      |
| Select Platform                | F 10.1                                 |                                                                                              |          |                                        |
| Select Source                  | Export Option<br>Specify export option |                                                                                              |          | Acronis                                |
| Select VM(s)                   | Select for review:                     | TestWindowsXP2Gb                                                                             | ~        | Cloud Security                         |
| Export Options >               |                                        | Create Snapshot                                                                              |          |                                        |
| Azure Connection               |                                        | Snapshot's using allows to keep virtual mach<br>powered on but requires additional disk spac |          | #1                                     |
| Azure Subscription             | Store snapshot in t                    |                                                                                              | Browse   | Hybrid Cloud<br>Management<br>Platform |
| Azure Configuration            | Difficinity                            |                                                                                              | , on och | for Microsoft Azure                    |
| Azure Resources                |                                        |                                                                                              |          | and Hyper-V                            |
| Select Disks                   |                                        |                                                                                              |          |                                        |
| Summary                        |                                        |                                                                                              |          | Download Now                           |
|                                | < Pre                                  | vious Next > Finish                                                                          | Cancel   |                                        |

# 6.2 vSphere ESXi to Azure conversion wizard - connecting to VMware host and selecting VMs

On the **Select platform** page select**VMware ESXi** as a source and **Azure** as a target.

| Convert Virtual Machine Wizard |                                                                                                    | ×                                                                                                    |
|--------------------------------|----------------------------------------------------------------------------------------------------|----------------------------------------------------------------------------------------------------|
| Acronis Cloud I                | Migration                                                                                                    | A                                                                                                    |
| Select Platform >              | Select Platform<br>Please select source and target platforms<br>SELECT SOURCE PLATFORM<br>VMware ESXi   SELECT TARGET PLATFORM<br>Azure   Cancel | Acronis<br>Cloud Manager<br>#1<br>Hybrid Cloud<br>Management<br>Platform<br>for Microsoft Azure<br>and Hyper-V |

On the **Select source** page enter the IP address or the host name of the ESXi host along with the user credentials to connect to the specified host.

| Convert Virtual Machine Wizard |                                                                                                    | ×                               |
|--------------------------------|----------------------------------------------------------------------------------------------------|---------------------------------|
| Acronis Cloud                  | Migration                                                                                                    | Ø                               |
| Select Platform                | Select Source                                                                                                    |                                 |
| Select Source >                | This wizard will automatically convert virtual machine(s) hosted                                                                                         | A and and                       |
| Select VM(s)                   | on VMware infrastructure to virtual machine that is compatible<br>with Azure virtualization and deploy it to Azure Web Service.                          | Acronis<br>Cloud Manager        |
| Azure Connection               | To select virtual machine(s) directly from V/Mware host, enter IP address or<br>host name. To browse multiple hosts and select virtual machine(s), enter | I. 🥖                            |
| Azure Subscription             | the IP address or name of vCenter Server.                                                                                                    | <b>#1</b><br>Hybrid Cloud       |
| Azure Configuration            | IP address/Name: 192.168.0.11                                                                                                    | Management                      |
| Azure Resources                | User Name: admin                                                                                                    | Platform<br>for Microsoft Azure |
| Select Disks                   | Password:                                                                                                    | and Hyper-V                     |
| Temporary Path                 |                                                                                                    |                                 |
| Summary                        |                                                                                                    | Download Now                    |
|                                | < Previous Next > Finish Cancel                                                                                                    |                                 |

On the **Select VM(s)** page select the host(s) and virtual machines for conversion. The current state of the VMs is displayed on the right hand side.

| Convert Virtual Machine Wizard |                                              |                                                                                                    | ×                                  |
|--------------------------------|----------------------------------------------|----------------------------------------------------------------------------------------------------|------------------------------------|
| <b>Acronis</b> Cloud           | Migration                                    |                                                                                                    | Ð                                  |
| Select Platform                | Select Virtual Mac                           | hine(s)                                                                                                    |                                    |
| Select Source                  |                                              | hat you would like to convert                                                                                                    | Anninus                            |
| Select VM(s)                   | Available hosts:                             |                                                                                                    | Acronis<br>Cloud Manager           |
| Azure Connection               |                                              |                                                                                                    | I. 6                               |
| Azure Subscription             |                                              |                                                                                                    | <b>#1</b><br>Hybrid Cloud          |
| Azure Configuration            | Convertible machines: (multiple s            |                                                                                                    | Management<br>Platform             |
| Azure Resources                | Name TmpVM CoudMigrationDev CoudMigrationDev | Operating System<br>Microsoft Windows XP Professional (64-bit)<br>Microsoft Windows Server 2016 (64-bit)<br>Microsoft Windows Server 2016 (64-bit) | for Microsoft Azure<br>and Hyper-V |
| Select Disks                   | TestWindowsXP200MbEmpty     TestWindowsXP2Gb | Microsoft Windows Server 2016 (64-bit)<br>Microsoft Windows XP Professional (64-bit)<br>Microsoft Windows XP Professional (64-bit)                 |                                    |
| Temporary Path                 | TestWindows8_16Gb                            | Microsoft Windows 8x (64-bit)<br>Microsoft Windows Server 2016 (64-bit)                                                                            | ·                                  |
| Summary                        | ٢                                            |                                                                                                    | ><br>Download Now                  |
|                                | < Previous                                   | Next > Finish Can                                                                                                    | ncel                               |

# 6.3 Conversion to Microsoft Azure

On the **Azure connection** page specify the Azure connection details.

| Convert Virtual Machine Wizard |                |                                              |                                         |        | ×                                  |
|--------------------------------|----------------|----------------------------------------------|-----------------------------------------|--------|------------------------------------|
| Acronis Cloud                  | Migration      | l                                            |                                         |        | A                                  |
| Select Platform                | Azure Cor      | un esti e u                                  |                                         |        |                                    |
| Select Source                  |                | re connection details                        |                                         |        | Acronis                            |
| Select VM(s)                   | Tenant Name:   | mytenant.onmicrosoft.co                      | om                                      |        | Cloud Manager                      |
| Export Options                 | Client ID:     | xxxxxxxxxxxxxxxxxxxxxxxxxxx                  | 000000000000000000000000000000000000000 |        | In C                               |
| Azure Connection >             | Client Secret: | <u>,,,,,,,,,,,,,,,,,,,,,,,,,,,,,,,,,,,,,</u> | /УУУУУУУУУУУУУУУУ                       |        | <b>#1</b><br>Hybrid Cloud          |
| Azure Subscription             |                |                                              |                                         |        | Management                         |
| Azure Configuration            |                |                                              |                                         |        | for Microsoft Azure<br>and Hyper-V |
| Azure Resources                |                |                                              |                                         |        |                                    |
| Select Disks                   |                |                                              |                                         |        |                                    |
| Summary                        |                |                                              |                                         |        | Download Now                       |
|                                |                | < Previous Next >                            | Finish                                  | Cancel |                                    |

On the **Azure subscription** page select the Azure subscription.

| Convert Virtual Machine Wizard |                                                  | ×                         |
|--------------------------------|--------------------------------------------------|---------------------------|
| Acronis Clouc                  | Migration                                        | Ø                         |
| Select Platform                |                                                  |                           |
| Select Source                  | Azure Subscription Select the Azure subscription | Acronis                   |
| Select VM(s)                   | Subscriptions: Pay-As-You-Go                     | Cloud Security            |
| Export Options                 |                                                  |                           |
| Azure Connection               |                                                  | <b>#1</b><br>Hybrid Cloud |
| Azure Subscription             |                                                  | Management<br>Platform    |
| Azure Configuration            |                                                  | for Microsoft Azure       |
| Azure Resources                |                                                  | and Hyper-V               |
| Select Disks                   |                                                  |                           |
| Summary                        |                                                  | Download Now              |
|                                | < Previous Next > Finis                          | h Cancel                  |

| Convert Virtual Machine Wizard |                                       |                           | ×                                              |
|--------------------------------|---------------------------------------|---------------------------|------------------------------------------------|
| <b>Acronis</b> Cloud           | Migration                             |                           | S                                              |
| Select Platform                |                                       |                           |                                                |
| Select Source                  | Azure Config<br>Specify the Azure con |                           | Acronis                                        |
| Select VM(s)                   | Resource group:                       | myresourcegroup           | Cloud Security                                 |
| Export Options                 | Storage account:                      | myresourcegroupdisks888   | ~                                              |
| Azure Connection               | Storage Key:                          | key1                      | ✓ #1<br>Hybrid Cloud                           |
| Azure Subscription             |                                       |                           | Management                                     |
| Azure Configuration >          |                                       |                           | Platform<br>for Microsoft Azure<br>and Hyper-V |
| Azure Resources                |                                       |                           |                                                |
| Select Disks                   |                                       |                           |                                                |
| Summary                        |                                       |                           | Download Now                                   |
|                                | < Previ                               | ious Next > Finish Cancel |                                                |

On the **Azure configuration** page specify the Azure configuration details

On the **Azure resources** page review the import configuration.

| Convert Virtual Machine Wizard |                        |                    |        | ×                      |
|--------------------------------|------------------------|--------------------|--------|------------------------|
| Acronis Cloud                  | Migration              |                    |        | Ø                      |
| Select Platform                | Azure Resource         | 25                 |        |                        |
| Select Source                  | Review import configur |                    |        | Acronis                |
| Select VM(s)                   | Select for review:     | TestWindowsXP2Gb   | ~      | Cloud Security         |
| Export Options                 | Virtual machine name:  | TestWindowsXP2Gb   |        |                        |
| Azure Connection               | Storage Container:     | eastus             | ~      | #1<br>Hybrid Cloud     |
| Azure Subscription             | Virtual machine size:  | Standard_B1Is      | ~      | Management<br>Platform |
| Azure Configuration            | Platform:              | Windows            | ~      | for Microsoft Azure    |
| Azure Resources                | Virtual network:       | vnet7c488412eea8   | ~      | and Hyper-V            |
| Select Disks                   | Subnet:                | subnet1            | ~      |                        |
|                                | Network interface:     | nicnewvmc9d3676722 | ~      | Download Now           |
| Summary                        |                        |                    |        |                        |
|                                | < Previou              | us Next > Finish   | Cancel |                        |

On the **Select disks** page select controllers and disks for conversion:

| Convert Virtual Machine Wizard |                                                                             | ×                                  |
|--------------------------------|-----------------------------------------------------------------------------|------------------------------------|
| <b>Acronis</b> Cloud           | Migration                                                                   | Ø                                  |
| Select Platform                |                                                                             |                                    |
| Select Source                  | Select Disks<br>Select drives to convert                                    | Acronis                            |
| Select VM(s)                   | Select for review TestWindowsXP2Gb                                          | <ul> <li>Cloud Manager</li> </ul>  |
| Export Options                 | Controllers:                                                                |                                    |
| Azure Connection               | IDE Controller 0<br>IDE Controller 1<br>SCSI Controller                     | <b>#1</b><br>Hybrid Cloud          |
| Azure Subscription             | Drives:                                                                     | Management<br>Platform             |
| Azure Configuration            | ☑ Hard Disk Image (Capacity 16384 Kb) ☑ Hard Disk Image (Capacity 16384 Kb) | for Microsoft Azure<br>and Hyper-V |
| Azure Resources                |                                                                             |                                    |
| Select Disks                   |                                                                             |                                    |
| Summary                        |                                                                             | Download Now                       |
|                                | < Previous Next > Finish                                                    | Cancel                             |

[for VMware ESXi only] On the **Temporary path** page specify the folder to store temporary files during the conversion process. You will need about 9860 MB of free space. This space should be doubled if your destination VM virtual disk is stored on the same drive.

| Convert Virtual Machine Wizard |                     |                   |                               |                                | ×                                  |
|--------------------------------|---------------------|-------------------|-------------------------------|--------------------------------|------------------------------------|
| Acronis Cloud                  | Migration           |                   |                               |                                | Ø                                  |
| Select Platform                | Temporar            | v Dath            |                               |                                |                                    |
| Select Source                  |                     | -                 | or the conversion             | n process                      | Acronis                            |
| Select VM(s)                   |                     |                   | ace to store temp             |                                | Cloud Security                     |
| Azure Connection               | virtual disk is sto |                   | doubled if your de<br>drive.) | estination vivi                |                                    |
| Azure Subscription             | Select the volume   | that you would li | ke to use:                    |                                | <b>#1</b><br>Hybrid Cloud          |
| Azure Configuration            | Rating              | Volume<br>C:      | Disk Size<br>223 GB           | Available Free Space<br>187 GB | Management                         |
| Azure Resources                | ******<br>*******   | D:<br>E:<br>F:    | 9 GB<br>922 GB<br>447 GB      | 9 GB<br>720 GB<br>426 GB       | for Microsoft Azure<br>and Hyper-V |
| Select Disks                   |                     |                   | 447 00                        | 420 00                         |                                    |
| Temporary Path                 | Name of tempora     | ary               |                               | Change                         |                                    |
| Summary                        |                     |                   |                               | Chungem                        | Download Now                       |
|                                |                     | < Previous        | Next >                        | Finish Cancel                  |                                    |
|                                |                     |                   |                               |                                |                                    |

On the **Summary** page review the summary and confirm the beginning of the conversion process.

| Convert Virtual Machine Wizard |                                                     |                                                 | ×                                  |
|--------------------------------|-----------------------------------------------------|-------------------------------------------------|------------------------------------|
| <b>Acronis</b> Cloud           | Migration                                           |                                                 | Ø                                  |
| Select Platform                | _                                                   |                                                 |                                    |
| Select Source<br>Select VM(s)  | machine(s) conversion                               |                                                 | Acronis<br>Cloud Security          |
| Export Options                 | Select for review: Te:<br>Selected settings sum     |                                                 |                                    |
| Azure Connection               | Setting<br>Storage Container:                       | Value<br>eastus                                 | <b>#1</b><br>Hybrid Cloud          |
| Azure Subscription             | Operating System:<br>VM Size:<br>Network Interface: | Windows<br>Standard_B1ls<br>nicnewvmc9d3676722  | Management<br>Platform             |
| Azure Configuration            |                                                     |                                                 | for Microsoft Azure<br>and Hyper-V |
| Azure Resources                | N set suide set and shine (a)                       | ) will be shutdown on source host(s) before the |                                    |
| Select Disks                   | Note: Virtual machine(s)                            | ) will be shutdown on source nosi(s) before the |                                    |
| Summary >                      |                                                     |                                                 | Download Now                       |
|                                | < Pre                                               | vious Next > Finish Cancel                      |                                    |

# 7 Acronis Cloud Migration PowerShell cmdlets

#### Note

This functionality is only available in the full (paid) edition of Acronis Cloud Migration.

## 7.1 VMware to Hyper-V conversion

### 7.1.1 Invocation

- 1. Open PowerShell Window.
- 2. Execute the following command to load the snapin:

PS C:\Users\Administrator>Add-PSSnapin 59v2v

3. Use theConvert-VM cmdlet to perform conversion.

Once conversions succeed, theConvert-VMcmdlet will pass the Virtual Machine Id and Hyper-V ComputerName to the pipeline, so you could use it later to configure VM.

### 7.1.2 Getting offline help

To list supported options use the following cmdlet:

```
PS C:\Users\Administrator> Get-Help Convert-VM -full
```

## 7.1.3 Supported options

Mandatory parameters:

- -s <string> Source ESX/ESXi server.
- -sp <string> Source host admin password.
- -su <string> Source host admin login.
- -sv <string> Source VM name to convert.

Optional parameters:

- -t <string> Destination Hyper-V host (defaults to local host).
- -tp <string> Hyper-V host admin pass.
- -tu <string> Hyper-V host admin login.
- -tv <string> Destination VM name (defaults to source name).
- -cpu <int> Override number of CPUs to value (1-4).
- -mem <int> Override memory size to value MB (1-32768).
- -net <string> Connect VM to specified virtual network.
- -vhd Use vhd disk format (vhdx is default).
- -start <int> Override automatic startup action (0 None, 1 Restart, 2 Always).

- -delay <int> Override automatic startup delay to value seconds.
- -stop <int> Override automatic shutdown action (0 Turn Off, 1 Save, 2 Shutdown).
- -vhdpath <string> Store VM disk files at specified path.
- -vmpath <string> Store VM files at specified path.
- -temp <string> Use specified path as temporary location.
- -shutdown Automatically shutdown source VM prior to conversion.
- -startup Automatically start destination VM after conversion.

Example 1 - converting VM:

To perform a conversion using PowerShell, specify the source (VMware ESX/ESXi) host name, credentials and VM name to convert with the destination (Hyper-V) host. Use additional options to specify information to the converter, such as amount of RAM to assign, name of virtual network to connect to, and so on. It's strongly suggested to manually shutdown source VMs before proceeding with conversions to avoid data loss and VMware license limitations.

PS C:\Users\Administrator> Convert-VM -verbose -s esxi\_host -su root -sp <password> -sv <VM\_for\_conversion\_name> -t <Win-target\_host> -tu Administrator -tp <adm-password> -tv <VM\_for\_conversion\_name> -net <vSwitch\_name> -start 2 -stop 0 -delay 60 -cpu 2 -mem 256

#### Example 2 - processing result using pipeline:

Running VM conversion from ESXi host and passing the resulting object down to pipeline. Verbose flag turned on.

```
PS C:\Users\Administrator> Convert-VM -verbose -s <esxi_host> -su root -sp <password> -
sv <VM_for_conversion_name> -t <Win-target_host> -tu Administrator -tp <adm-password> -
tv <VM_for_conversion_name> -net <vSwitch_name> | Get-VM Acronis Cloud Migration 9.1.1,
part of Acronis Migration Kit.
```

### 7.1.4 Conversion process

- VERBOSE: ( 1%) Connecting to 192.168.0.100 VMware host
- VERBOSE: ( 10%) Connecting to <Win-target\_host> Hyper-V host
- VERBOSE: ( 20%) Getting '<VM\_for\_conversion\_name>' VM information
- VERBOSE: ( 30%) Starting conversion
- VERBOSE: ( 40%) Examining Source and Target
- VERBOSE: ( 50%) Preparing Temporary Path
- VERBOSE: ( 60%) Starting disks conversion
- VERBOSE: ( 70%) Conversion...
- VERBOSE: ( 80%) Conversion completed
- VERBOSE: ( 85%) Cleaning up Temporary Path

VERBOSE: ( 90%) Creating Generation 2 VM

VERBOSE: (100%) Done

Virtual machine 'VM\_For\_Conversion\_Name' (137EF963-522D-44B0-8101-E420896FA84C) has been converted.

Name State CPUUsage(%) MemoryAssigned(M) Uptime Status

---- ----- ------

VM\_For\_Conversion\_Name Off 0 0 00:00:00 Operating normally

## 7.2 Hyper-V to Microsoft Azure conversion

Two Acronis Cloud Migration cmdlets are to deal with migration to Microsoft Azure Classic and Mirosoft Azure Resource Manager type deployments.

## 7.2.1 Requirements

- 1. Acronis Cloud Migration needs to be installed on the Hyper-V server to access guest virtual hard disks.
- 2. Azure-powershell 1.7.0 or later needs to be installed (https://github.com/Azure/azure-powershell/releases/download/v1.7.0-August2016/azure-powershell.1.7.0.msi).
- 3. .Net Framework 4.5 needs to be installed.

## 7.2.2 Syntax

Import-VMDisks -OS <string> -Container <uri> -StorageKey <string> -Source <string> [-VM <IPersistentVM>] Import-VMDisksRM -OS <OperatingSystemTypes> {Windows | Linux} -Container <uri> -StorageKey <string> -Source <string> [-VM <PSVirtualMachine>]

Parameters:

 -0S - Operating System Type (Windows on Linux) of the Hyper-V guest Container - Full Uri of container used to store imported virtual hard disk of the Azure Storage Account,

e.g. https://<storage\_account>.blob.core.windows.net/vhds/.

- -StorageKey Key used to Access Storage Account.
- -Source Hyper-V host name.

While exporting disk drives first IDE drive will be assigned as OS disk, while remaining as data disks.

## 7.2.3 Using with Microsoft Azure Classic

- 1. Preparation you need to be registered on Microsoft Azure, with an active subscription. You should have created Azure Storage Account (classic) using the azure portal (portal.azure.com)
- 2. Start powershell and load snap-in Add-PSSnapin 59v2v.

- a. To login to Azure type Add-AzureAccount.
- b. If you have multiple subscriptions choose correct one with Select-AzureSubscription -SubscriptionId <Subscription-Id>.
- d. Creating Azure VM using local Hyper-V guest disks (please shutdown guest prior to conversion!). In the example below *CentOS 7* guest is uploaded to **Azure (Northern Europe)** (storage container is created if it does not exists), new VM (<new\_azure\_vm\_name>) and corresponding service (<azure\_service\_name>) are created, also public access to SSH and HTTP ports are allowed:

```
New-AzureVMConfig -Name <new_azure_vm_name> -InstanceSize Small -
AvailabilitySetName 'RDGW' -DiskName 'CentOS7' Import-VMDisks -Container
"https://<storage_account>.blob.core.windows.net/centos7/" -StorageKey
$StorageKey.Primary -Source "CentOS 7" -OS Linux | Add-AzureEndpoint -Protocol tcp
-LocalPort 22 -PublicPort 22 -Name 'SSH' | Add-AzureEndpoint -Protocol tcp -
LocalPort 80 -PublicPort 80 -Name 'HTTP' | New-AzureVM -Location 'Northern Europe'
-ServiceName <azure_service_name> -Verbose
```

Once this command succeeds, you will be able to establish ssh connection and navigate to http://<azure\_service\_name>.cloudapp.net/

3. Complete.

## 7.2.4 Using with Mirosoft Azure Resource Manager

- 1. Preparation: you need to be registered on Azure, with an active subscription.
  - a. You should have created Azure Storage Account (Resource Manager) using Azure portal (portal.azure.com). Be sure to select *General purpose* as a *Storage Account type* (vs *Blob storage*), the later does not work with page blobs.
  - b. At least one virtual network and subnet should be configured with Azure portal. In the sample below those are called *RMVNET/RMVSUBNET*
- 2. Start powershell and load snap-in

Add-PSSnapin 59v2v

a. To login to Azure type

Login-AzureRmAccount

or

Login-AzureRmAccount -SubscriptionId <Subscription-Id>

#### to select subscription.

b. Create network interface for the new VM (skip this step if you have it already)

\$Subnet = Get-AzureRmVirtualNetwork -Name 'RMVNET' -ResourceGroupName <rm\_
resource\_group> | Get-AzureRmVirtualNetworkSubnetConfig -Name RMSUBNET NewAzureRmNetworkInterface -Name RMNIC\_1 -ResourceGroupName <rm\_resource\_group> Location 'North Europe' -SubnetId SubnetID.Id

c. Export storage account keys and NIC ids

\$StorageKey = Get-AzureRmStorageAccountKey -Name <rm\_storage\_account> ResourceGroupName <rm\_resource\_group> \$NIC = Get-AzureRmNetworkInterface -Name
RMNIC\_1 -ResourceGroupName <rm\_resource\_group>

d. Creating Azure VM using local Hyper-V guest disks (please shutdown guest prior to conversion!). In the example below *testing* guest is uploaded to **Azure (Northern Europe)** (storage container is created if it does not exists), new VM (<new\_azure\_vm\_name>) is created:

New-AzureRmVMConfig -VMName <new\_azure\_vm\_name> -VMSize "Standard\_A1" | Import-VMDisksRM -Container "https://<rm\_storage\_account>.blob.core.windows.net/testing/" -StorageKey \$StorageKey.Key1 -Source testing -OS Linux -Verbose | Add-AzureRmVMNetworkInterface -Id \$NIC.Id | New-AzureRmVM -Location "Northern Europe" -ResourceGroupName <rm\_resource\_group>

## 7.2.5 Troubleshooting

If you receive an error during installation, please check if requirements are met.

- 1. If you receive a *Forbidden* error message from Azure during upload, then check if you selected storage keys correctly.
- 2. If you receive a *Bad request* error message from Azure during upload, then check storage account type to be *general purpose*.
- 3. If you receive a *Not found* error message from Azure during upload, then check if you specified the storage account url correctly.